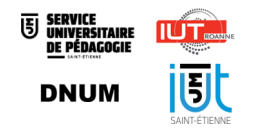

# Guide des étudiants : utilisation de son ePortfolio Karuta - Kapc+

Date: Avril 2022

Auteur(s) : Service Universitaire de Pédagogie, IUT de Roanne, IUT de Saint-Étienne et Direction du Numérique

# Table des matières

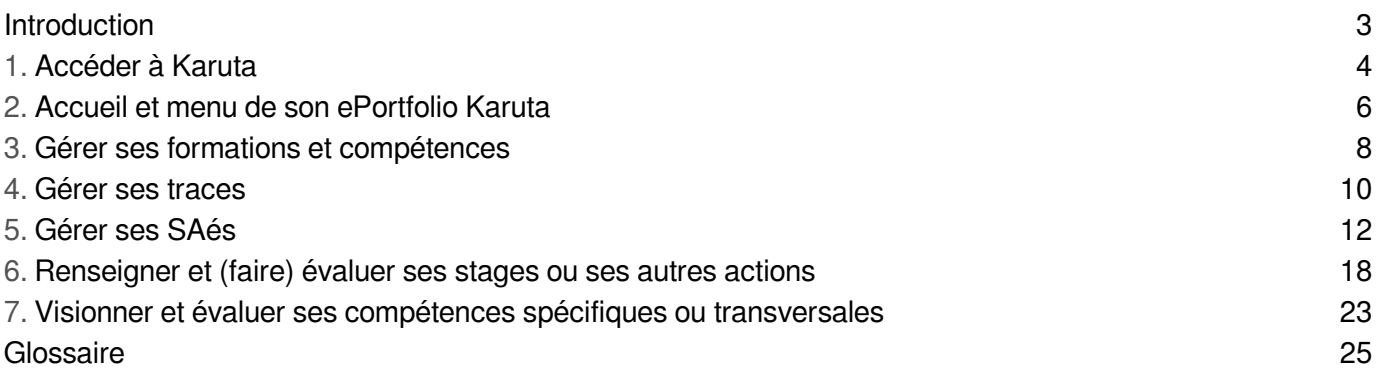

# <span id="page-2-0"></span>Introduction

Ce guide vous est destiné : il donne les étapes pour utiliser le portfolio Karuta pour l'évaluation de vos SAés et vos compétences.

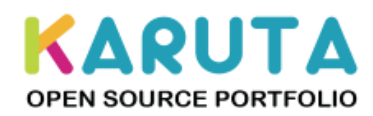

# <span id="page-3-0"></span>1. Accéder à Karuta

**1.** Se connecter à [l'adresse de Karuta](https://karuta-q.univ-st-etienne.fr/karuta/)<sup>[https://karuta-q.univ-st-etienne.fr/karuta/] avec ses identifiants UJM</sup> habituels via l'interface "Connexion avec un compte universitaire"

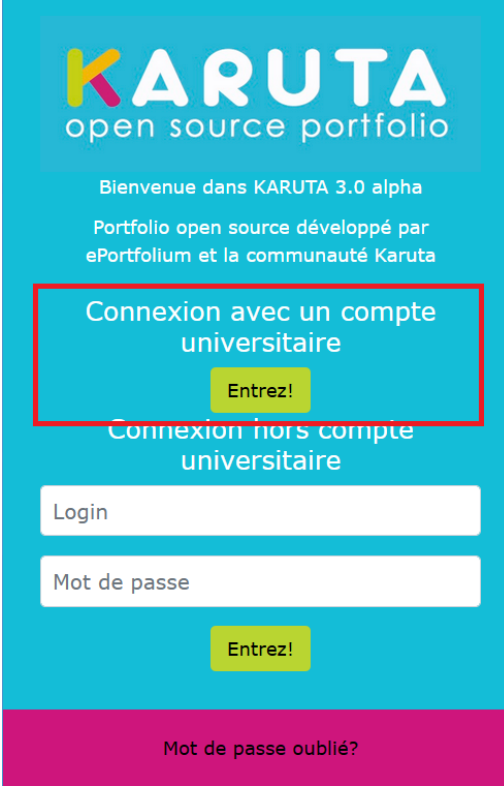

#### **Commentaires**

А

L'utilisateur du portfolio est le seul à pouvoir accéder à ses informations. Elles lui appartiennent et l'enseignant ou autre évaluateur n'y aura accès que si l'étudiant partage ses informations avec lui.

#### **Autorisation RGPD**

Lors du premier accès au profil, une validation des conditions d'utilisation de l'ePortfolio est demandée

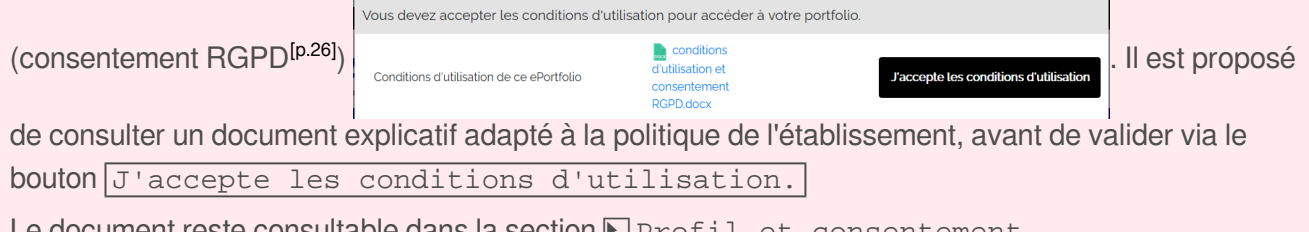

Le document reste consultable dans la section Profil et consentement .

#### **Choisir sa formation avant d'entrer dans le portfolio**  $\blacktriangle$

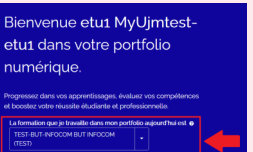

**Sélectionner sa formation Depuis la page d'accueil avant d'accéder aux autres** 

rubriques, sinon il sera impossible d'accéder aux listes de compétences et d'actions.

# <span id="page-5-0"></span>2. Accueil et menu de son ePortfolio Karuta

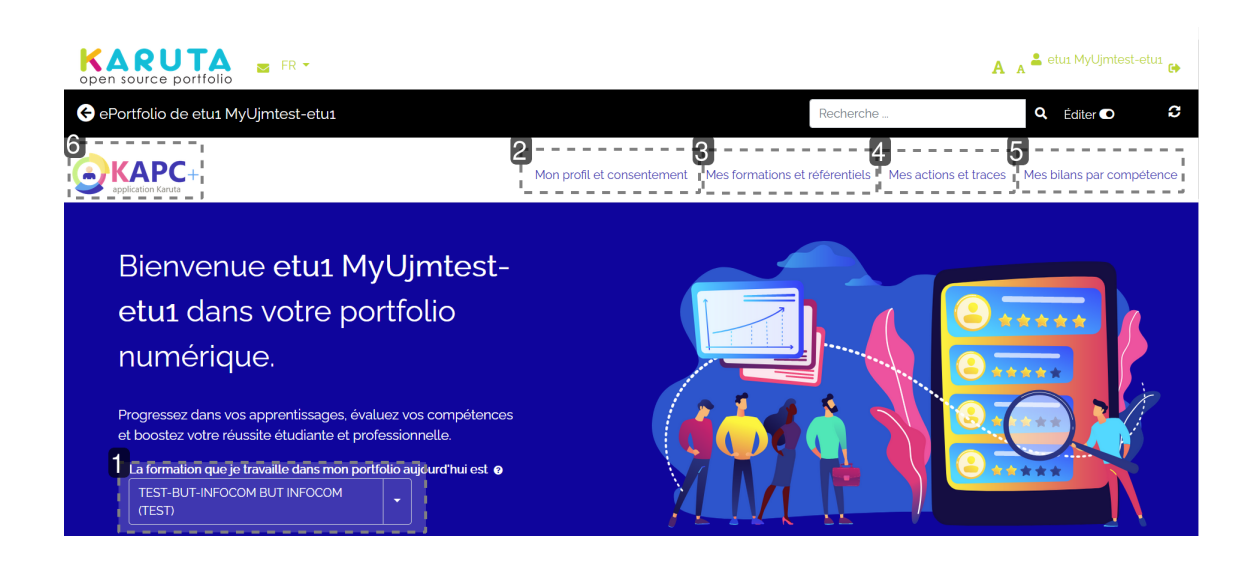

#### **1.**

Bien choisir la formation travaillée dans son portfolio avant de démarrer.

#### **2.**

Cette rubrique non éditable permet de visualiser ses coordonnées, le document à valider et la validation du RGPD.

#### **3.**

Cette rubrique permet de recenser la ou les formations suivies et de préparer le travail pour les rubriques suivantes.

Elle permet d'accéder à son historique de formations réalisées, d'importer les compétences<sup>[p.25]</sup> de sa formation et de créer son référentiel de compétences transversales et personnalisées.

#### **4.**

Dans Mes actions et traces, deux accès sont possibles :

- 1. mes traces<sup>[\[p.26\]](#page-25-1)</sup> permet de déposer toutes les traces sélectionnées permettant d'attester des compétences<sup>[\[p.25\]](#page-24-1)</sup>, qu'elles soient spécifiques ou transversales. Tout type de document pourra être déposé, classé dans des collections et surtout commenté.
- 2. **mes actions** permet d'accéder
	- 1. aux SAés<sup>[\[p.26\]](#page-25-2)</sup> auxquelles associer les traces ;
	- 2. aux stages où il est possible de créer ou d'importer un stage existant ;
	- 3. aux autres actions<sup>[\[p.25\]](#page-24-2)</sup> qu'il est possible de décrire de A à Z.

#### **5.**

La dernière rubrique permet d'entrer dans le portfolio par les compétences et d'avoir une vue synoptique des acquisitions. On y retrouve les compétences transversales créées auparavant dans la rubrique "Mes

formations et référentiels", mais aussi les compétences travaillées dans sa (ou ses) formation(s). Pour chaque formation, l'accès sera donné à un tableau de bord et au niveau d'acquisition de chaque compétence travaillée.

#### **6.**

Le logo permet d'accéder à la page d'accueil de son portfolio.

# <span id="page-7-0"></span>3. Gérer ses formations et compétences

Cette rubrique permet :

- 1. d'ajouter une formation en cours
- 2. accéder à l'historique de ses formations
- 3. créer un référentiel de compétences transversales et personnalisées

#### **Attention** ⚠

Il est obligatoire de renseigner la rubrique Mes formations et référentiels pour :

- importer les actions d'une formation et demander des évaluations et *feedbacks* sur les actions et traces associées
- constituer son référentiel de compétences et obtenir un bilan des compétences développées au sein de ces actions

### Mes formations actuelles et leurs référentiels

**1.**  Ajouter la formation actuellement suivie

Le bouton Ajouter une formation permet d'accéder à la liste des formations disponibles dans son établissement.

### Ajouter une formation

- □ BUT Gestion des Entreprises et des Administrations
- □ BUT Gestion Administrative et Commerciale des Organisations
- □ BUT Génie Biologique
- □ Génie Electrique et Informatique Industrielle
- □ BUT Génie Industriel et Maintenance
- □ BUT Génie Mécanique et Productique
- **BUT Mesures Physiques**
- □ BUT Qualité Logistique Industrielle et Organisation
- □ BUT Réseaux & Télécommunications
- □ BUT Techniques de Commercialisation

On obtient alors la liste des formations suivies, qui peut être modifiée.

**BUT QLIO BUT GEA** 

前 个

2.Ajouter les compétences<sup>[p.25]</sup> associées à la formation sélectionnée

Le bouton ajouter des compétences permet de sélectionner dans une liste les compétences de la formation actuelle.

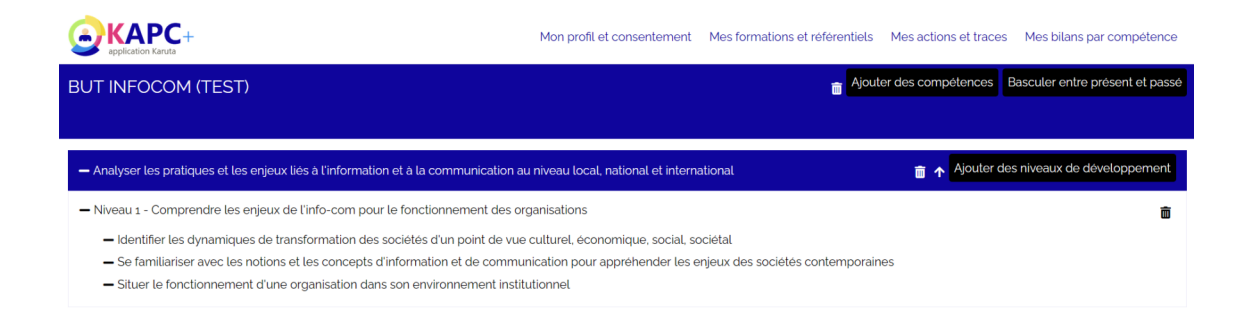

**3.** Ajouter les niveaux de développement<sup>[p.25]</sup> associés à la compétence.

Le bouton Ajouter des niveaux de développement permet de sélectionner les niveaux de compétences.

**4.**  Archiver la formation lorsque celle-ci est terminée.

Avec le bouton Basculer entre présent et passé, il est possible d'archiver les formations et leur référentiel.

La formation sera listée dans la partie "Mes formations passées" du menu mes formations

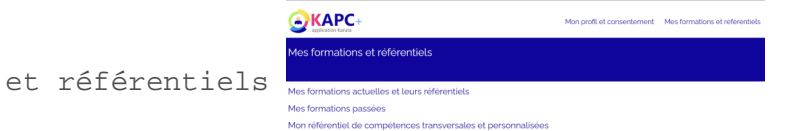

# <span id="page-9-0"></span>4. Gérer ses traces

La partie Me[s](#page-25-1) actions et traces permet de déposer ses traces<sup>[p.26]</sup> et d'associer ces traces aux actions menées, à importer et/ou créer dans " $\blacksquare$  Mes actions".

#### Déposer, commenter, classer ou supprimer ses traces

**1.**  Ajouter des collections pour classer les traces.

Les collections sont des groupements de traces. Le bouton pour en ajouter se trouve au bas de la page.

Il est possible de commenter la collection. Les traces déjà déposées peuvent être déplacées dans les collections. Il n'est pas possible de créer des "sous-collections".

#### **2.** Ajouter des traces<sup>[\[p.26\]](#page-25-1)</sup>.

#### **Format des traces**

Les traces peuvent être de tous formats :

document (bureautique, image, etc.), qui sera téléchargé depuis l'ordinateur via l'écran suivant :

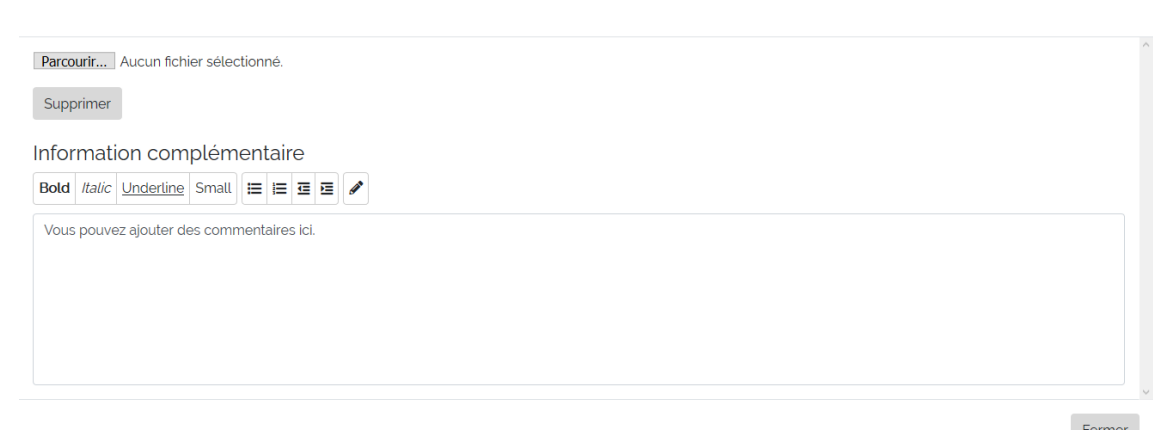

- hyperlien (url)
- contenu externe encapsulé (ou Oembed) (par exemple, une vidéo YouTube partagée, tout média partageable déjà en ligne)
- texte libre, qui sera rédigé directement dans le champ texte de Karuta

#### **Intitulé des traces**

Il sera nécessaire de donner un titre à chaque trace, pour pouvoir les reconnaître lorsqu'elles seront associées aux actions (SAés, Stages, Autres actions).

### **A** Commentaire des traces

Lors du dépôt de la trace, il est proposé de laisser un commentaire. Celui-ci est essentiel pour prouver la pertinence de la trace au regard de l'activité et de la compétence à évaluer.

Le commentaire permet de **redonner le contexte dans lequel elle a été produite**, d**'expliciter la raison pour laquelle elle est sélectionnée** et **ce qu'elle permet de prouver**.

# <span id="page-11-0"></span>5. Gérer ses SAés

La partie im Mes actions et traces permet d'accéder aux SAés<sup>[\[p.26\]](#page-25-2)</sup>.

#### **Importer une ou plusieurs SAés**

En fonction de la formation sélectionnée au départ, une liste de SAés sera proposée.

Si la liste est vide, soit vous devez sélectionner la formation sur la page de bienvenue de votre portfolio, soit votre formation ne propose pas de SAés

```
SAE1.01 SAé 1.01 - Immersion - Organisation
□ SAE1.02 SAé 1.02 - Immersion - Flux
□ SAE1.03 SAé 1.03 - Immersion - Qualité
```
### S'informer sur la SAé

#### Se situer dans les compétences et apprentissages critiques de la SAé

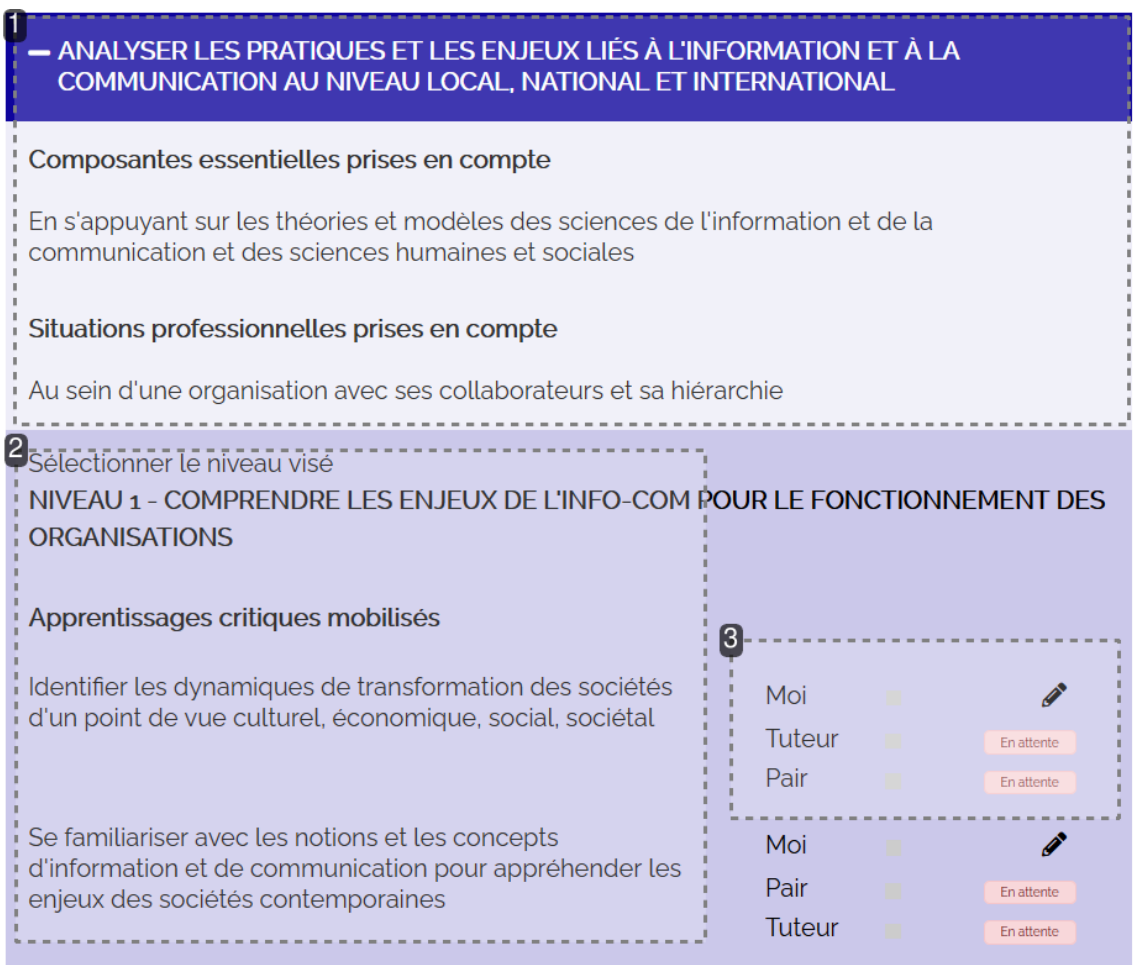

**1.**  Visionner les compétences et les composantes essentielles à travailler et évaluer dans cette SAé.

- 2.Visionner le niveau de compétences<sup>[p.25]</sup> visé et les apprentissages critiques<sup>[p.25]</sup> associés.
- 3. Évaluer le[s](#page-24-4) apprentissages critiques<sup>[\[p.25\]](#page-24-5)</sup> mobilisés dans cette SAé, à relier aux preuves<sup>[p.25]</sup> ettraces<sup>[p.26]</sup> associées.

Selon la manière dont l'équipe enseignante a paramétré la SAé, il sera possible de s'autoévaluer (moi) en cliquant sur le crayon, mais il sera aussi proposé qu'un tuteur professionnel ou un autre étudiant (pair) puisse évaluer l'atteinte ou la prise en compte des apprentissages critiques, une fois que la SAé sera partagée via les blocs d'évaluation.

#### Prendre connaissance du contenu de la SAé

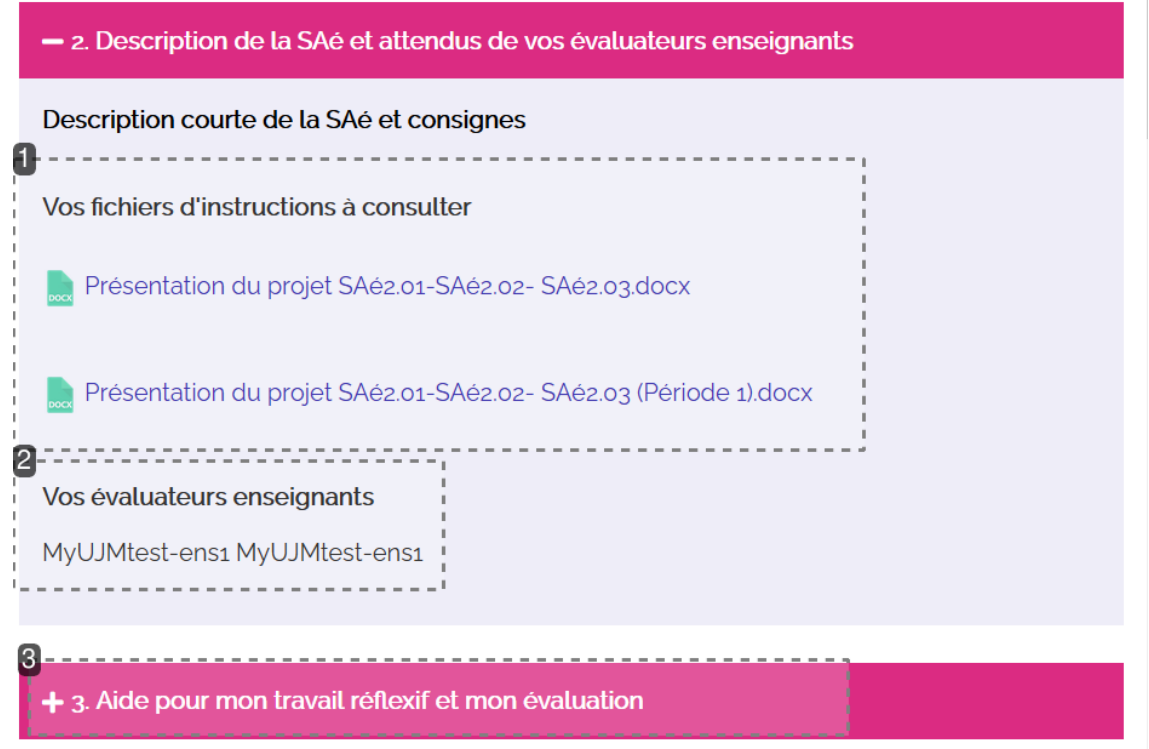

- **1.**  Télécharger ou ouvrir les documents liés à la SAé (sujet, consigne, attendus, programme...)
- 2. Prendre connaissance de la liste des enseignants à qui les évaluations et *feedbacks<sup>[\[p.25\]](#page-24-6)*</sup> seront adressés.
- **3.**  Développer ce menu pour accéder aux consignes liées à l'utilisation de cet espace SAé et des attendus en terme de réflexivité<sup>[\[p.26\]](#page-25-3)</sup>.

### Compléter la SAé

### Analyser l'action (SAé, stage ou autres actions)

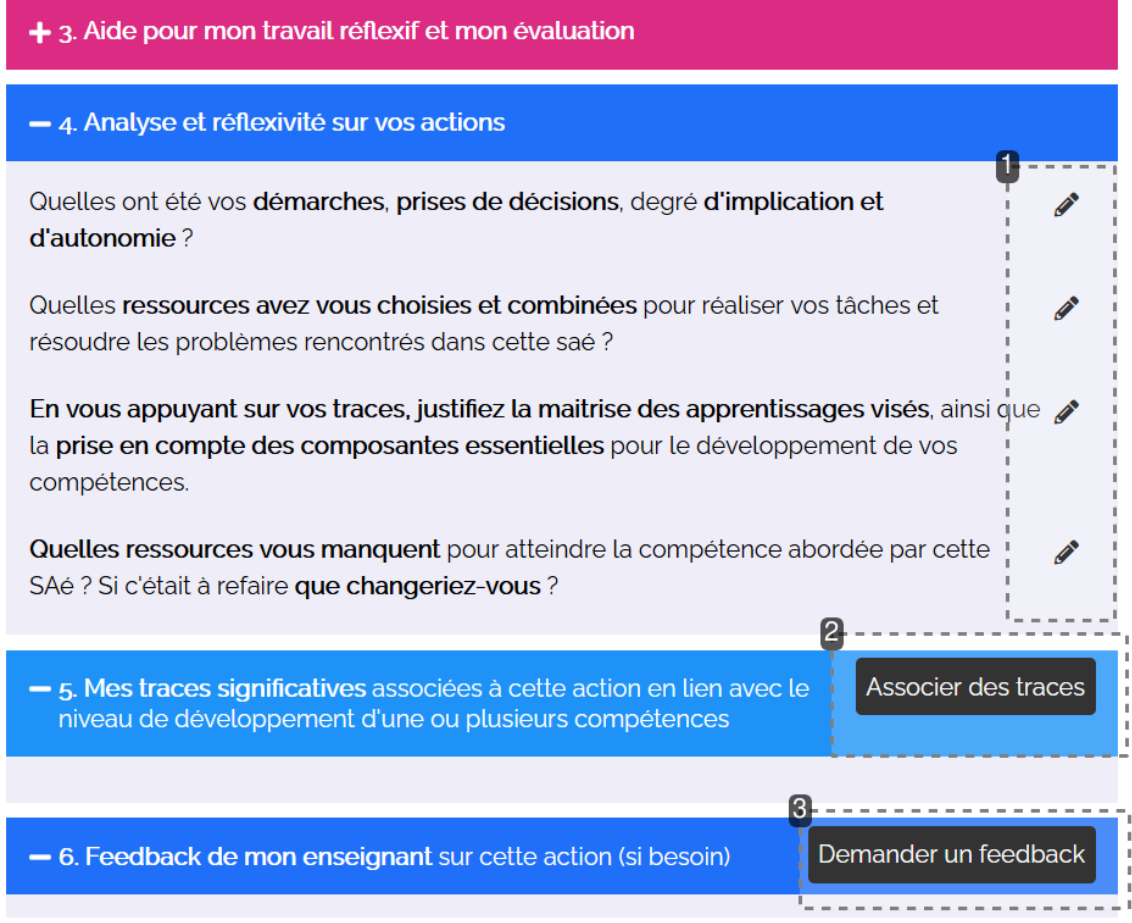

1. Répondre aux questions réflexives<sup>[\[p.26\]](#page-25-3)</sup>

**Les questions réflexives sont primordiales dans l'utilisation du portfolio.** L'important est d'arriver à expliciter la démarche employée, les choix réalisés et les ressources mobilisées afin d'obtenir le résultat qui sera évalué par ailleurs (sur la plateforme pédagogique, en soutenance, etc.). Il est important de relier les traces, associées dans la rubrique suivante, aux réponses données ici.

Les enseignants à qui l'évaluation sera demandée pourront voir les réponses à ces questions réflexives.

**2.**  Associer des traces

Pour justifier du niveau de compétence et des apprentissages critiques mobilisés et développés, les traces seront spécifiquement choisies et commentées. Elles doivent illustrer les réponses données aux questions réflexives.

### **A** Attention

Les traces seront à sélectionner parmi  $\sqrt{\frac{1}{2}}$ les éléments déposés dans la bibliothèque de [traces](#page-9-0) <sup>[p.10[\]](#page-9-0)</sup>. Il est donc obligatoire de les avoir déposées avant de vouloir associer les traces dans la SAé.

#### **3.** Demander un *feedback<sup>[\[p.25\]](#page-24-6)</sup>*

Le *feedback* sera adressé aux enseignants listés ou sélectionnés dans la description de l'action. Il sera possible de poser une question précise aux enseignants, qui retrouveront cette question dans leur portfolio.

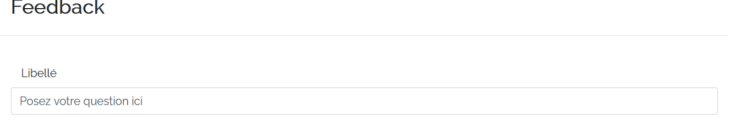

La question sera notifiée "en attente", en attendant la réponse de l'enseignant.

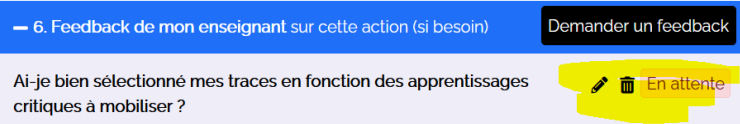

La réponse de l'enseignant, la date et l'heure du dépôt apparaissent sous la question.

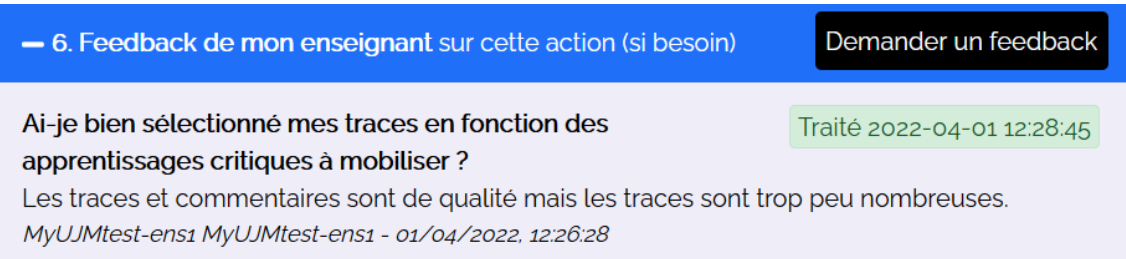

### Évaluer la Saé, le stage ou les autres actions

### Demander une ou plusieurs évaluation(s)

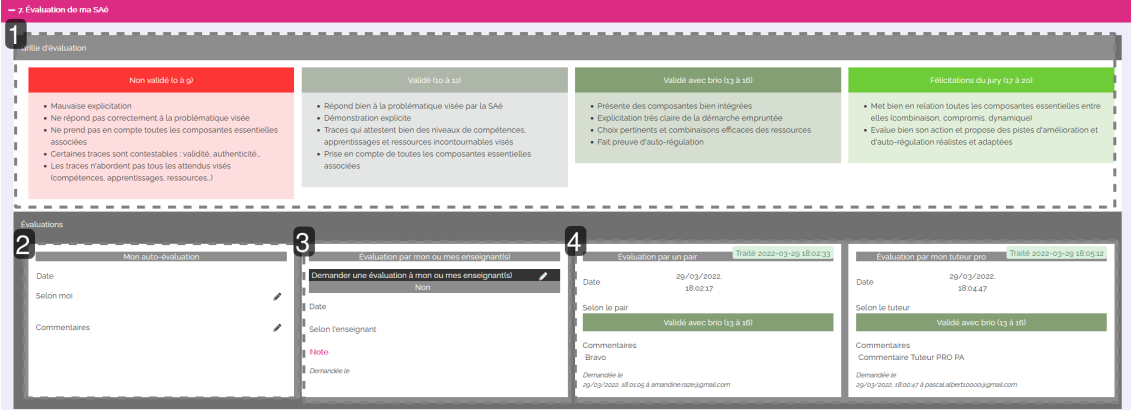

- **1.**  Visionner les critères d'évaluation de l'action
- **2.**  Réaliser son auto-évaluation le cas échéant

L'auto-évaluation demande à se situer parmi les appréciations suivantes :

# Selon moi

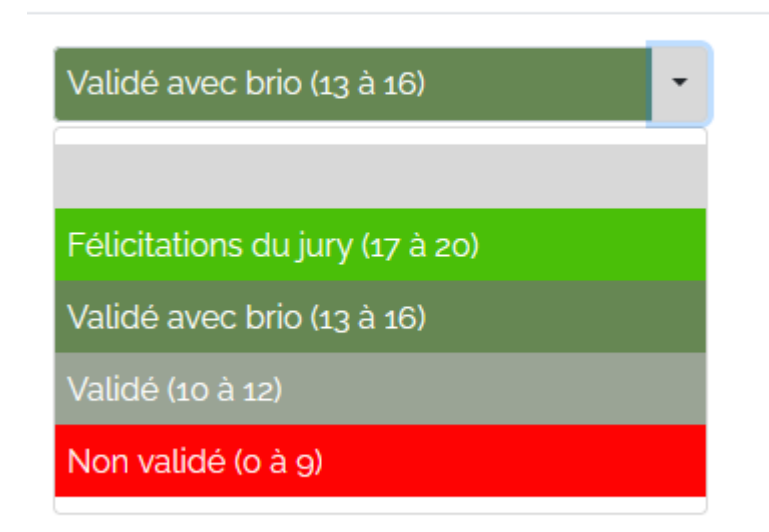

et invite à laisser un commentaire.

**3.**  Demander une évaluation aux enseignants

Il suffira de choisir "oui" pour lancer la demande à l'équipe enseignante. La date et l'heure de la demande apparaîtront, en attendant l'évaluation de l'enseignant.

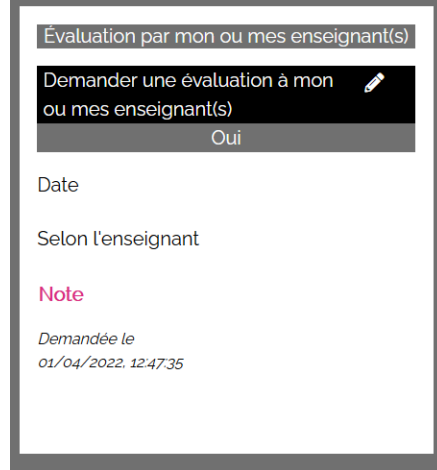

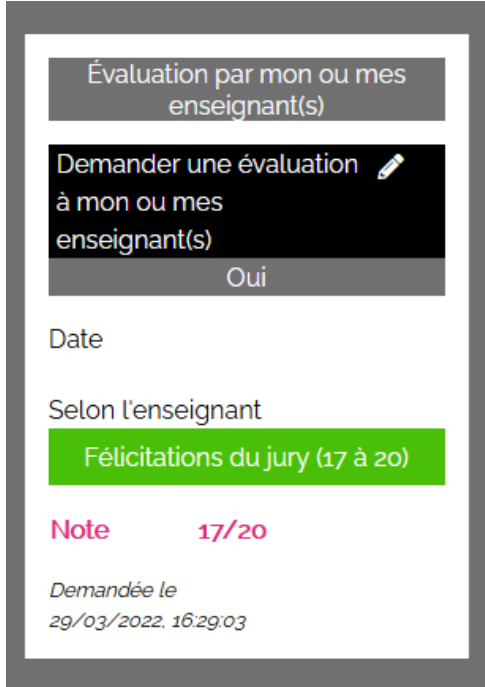

**4.** Faire évaluer l'action par un pair ou un tuteur professionnel

Selon ce qui est défini par l'équipe dans la SAé ou le stage, il sera possible de partager son portfolio pour le faire évaluer par un pair (autre étudiant) ou un tuteur professionnel.

Il suffira de cliquer sur le bouton "demander une évaluation à un pair"

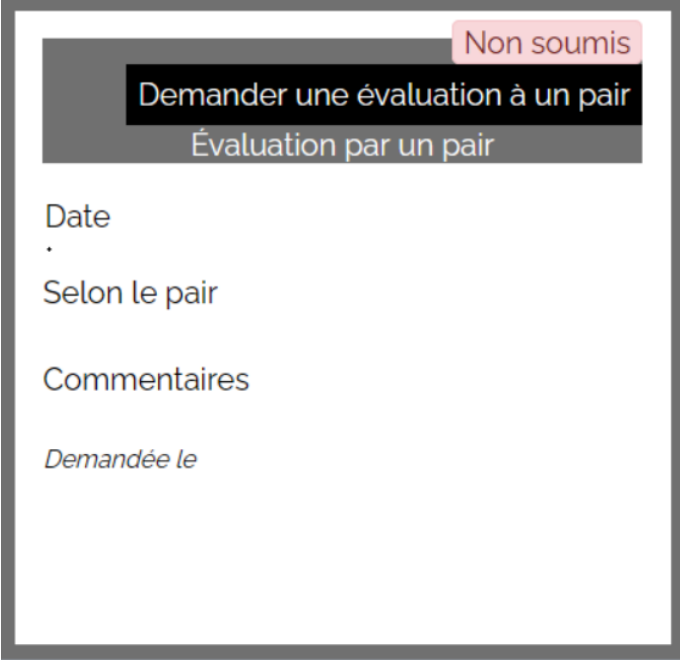

en **renseignant le mail de l'interlocuteur**, qui recevra l'accès à la page SAé en question par mail. Il pourra alors interagir avec le portfolio depuis cette fenêtre.

# <span id="page-17-0"></span>6. Renseigner et (faire) évaluer ses stages ou ses autres actions

La rubrique Mes actions et traces permet de créer ou d'importer des stages prédéfinis par l'équipe enseignante, ou de proposer d'autres actions<sup>[\[p.25\]](#page-24-2)</sup>.

Les rubriques proposées dans l'espace stage sont les mêmes que dans  $\sum$  [l'espace SAé](#page-11-0) [p.1[2\]](#page-11-0).

### Créer un stage ou une autre action

**1.**  Ajouter les compétences, composantes essentielles, niveaux et apprentissages critiques visés par l'action / le stage.

Il est possible d'ajouter des compétences issues du référentiel de la formation ou des compétences transversales ou personnalisées, définies dans la rubrique Mes formations et référentiels , partie M Mon référentiel de compétences transversales et personnalisées .

**2.**  Décrire le contexte du stage.

Le contexte du stage est **l'environnement** dans lequel le stage est réalisé. Il sera alors important de citer la structure dans laquelle vous êtes, d'identifier et décrire précisément son activité et sa position nationale, internationale au regard de cette activité, la manière dont la structure est organisée et votre propre position dans cette structure.

**3.**  Associer des enseignants évaluateurs.

À sélectionner dans la liste liée à la formation en cours.

### Analyser l'action (SAé, stage ou autres actions)

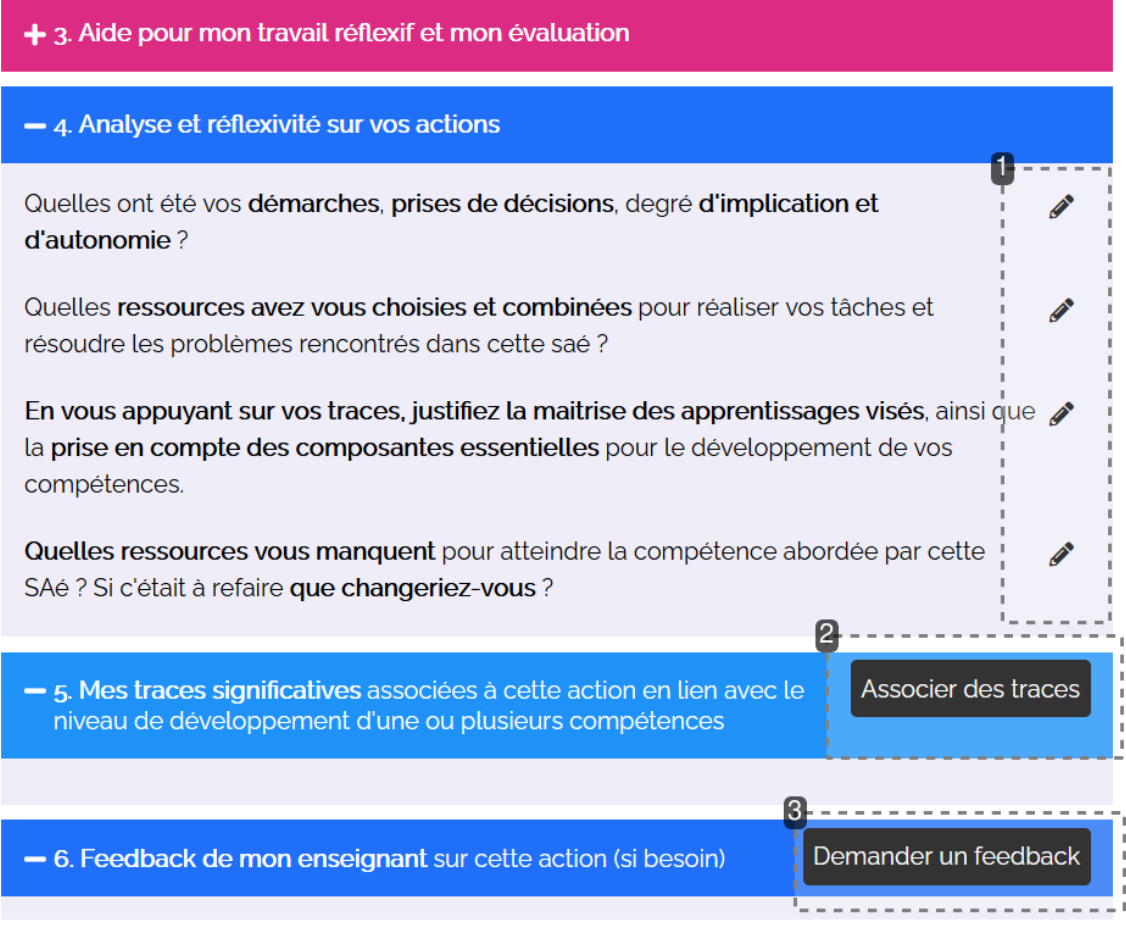

#### 1. Répondre aux questions réflexives<sup>[\[p.26\]](#page-25-3)</sup>

**Les questions réflexives sont primordiales dans l'utilisation du portfolio.** L'important est d'arriver à expliciter la démarche employée, les choix réalisés et les ressources mobilisées afin d'obtenir le résultat qui sera évalué par ailleurs (sur la plateforme pédagogique, en soutenance, etc.). Il est important de relier les traces, associées dans la rubrique suivante, aux réponses données ici.

Les enseignants à qui l'évaluation sera demandée pourront voir les réponses à ces questions réflexives.

**2.**  Associer des traces

Pour justifier du niveau de compétence et des apprentissages critiques mobilisés et développés, les traces seront spécifiquement choisies et commentées. Elles doivent illustrer les réponses données aux questions réflexives.

### **A** Attention

Les traces seront à sélectionner parmi  $\Box$ [les éléments déposés dans la bibliothèque de traces](#page-9-0) [p.10[\]](#page-9-0) . Il est donc obligatoire de les avoir déposées avant de vouloir associer les traces dans la SAé.

#### **3.** Demander un *feedback<sup>[\[p.25\]](#page-24-6)</sup>*

Le *feedback* sera adressé aux enseignants listés ou sélectionnés dans la description de l'action. Il sera possible de poser une question précise aux enseignants, qui retrouveront cette question dans leur portfolio.

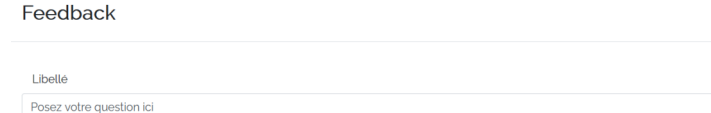

La question sera notifiée "en attente", en attendant la réponse de l'enseignant.

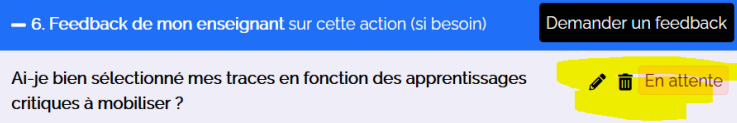

La réponse de l'enseignant, la date et l'heure du dépôt apparaissent sous la question.

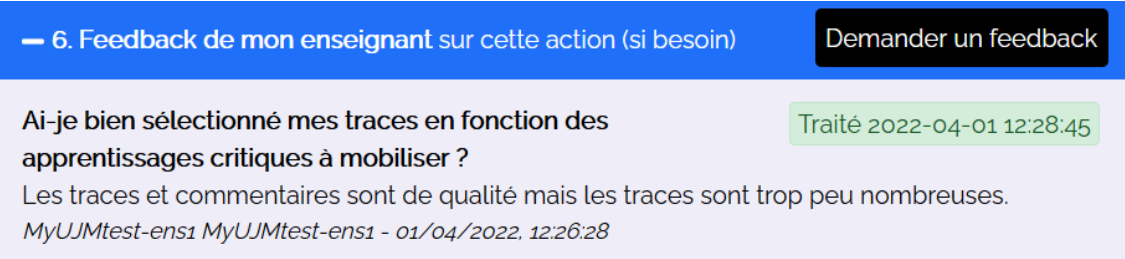

## Demander une ou plusieurs évaluation(s)

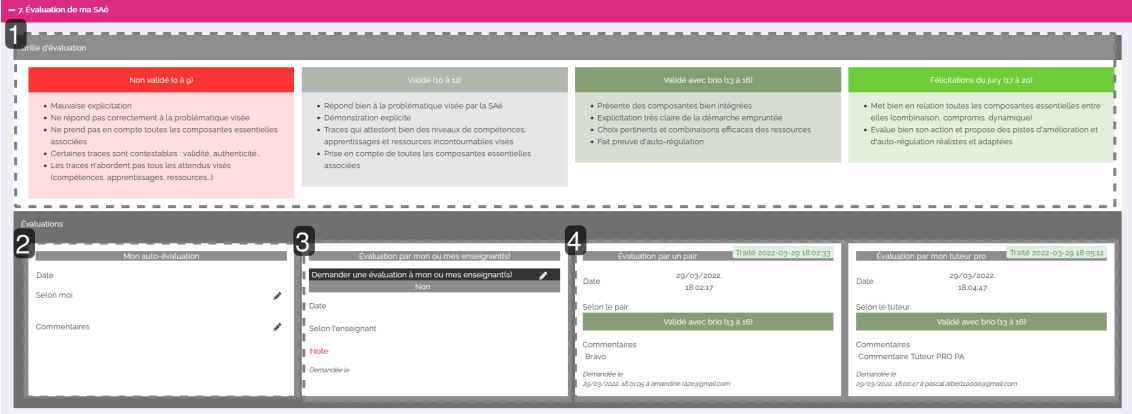

- **1.**  Visionner les critères d'évaluation de l'action
- **2.**  Réaliser son auto-évaluation le cas échéant

L'auto-évaluation demande à se situer parmi les appréciations suivantes :

# Selon moi

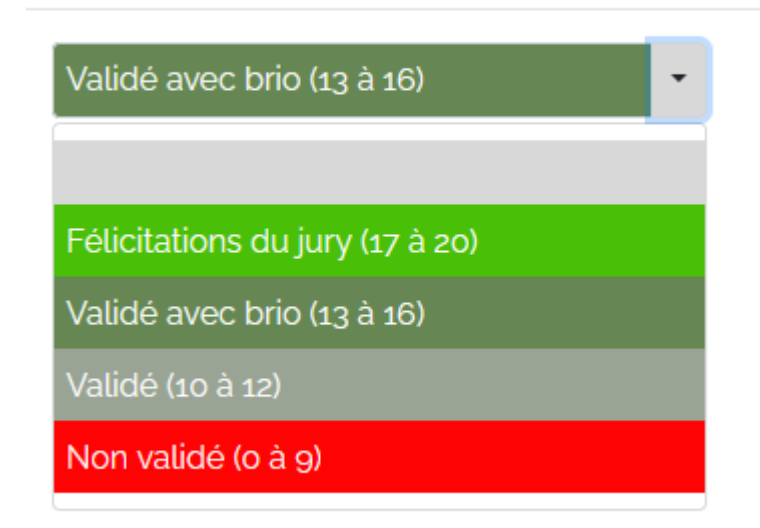

et invite à laisser un commentaire.

**3.**  Demander une évaluation aux enseignants

Il suffira de choisir "oui" pour lancer la demande à l'équipe enseignante. La date et l'heure de la demande apparaîtront, en attendant l'évaluation de l'enseignant.

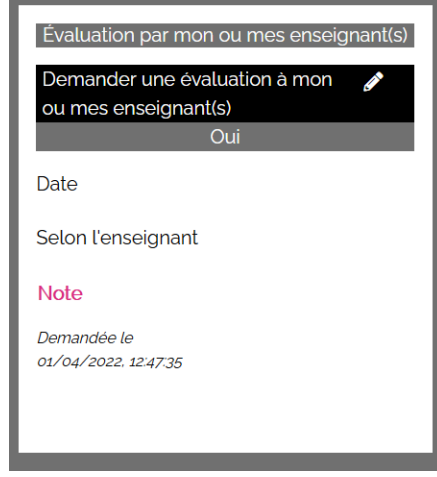

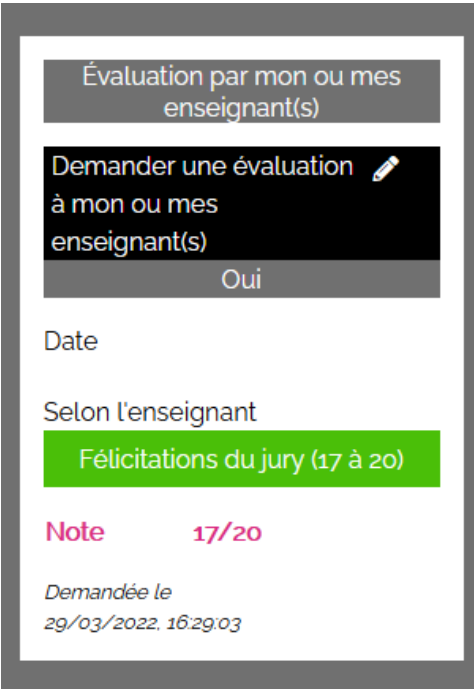

**4.** Faire évaluer l'action par un pair ou un tuteur professionnel

Selon ce qui est défini par l'équipe dans la SAé ou le stage, il sera possible de partager son portfolio pour le faire évaluer par un pair (autre étudiant) ou un tuteur professionnel.

Il suffira de cliquer sur le bouton "demander une évaluation à un pair"

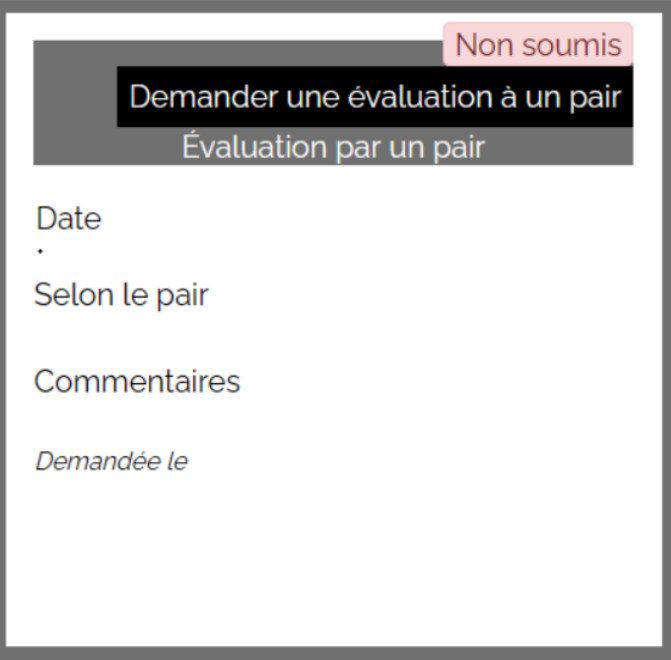

en **renseignant le mail de l'interlocuteur**, qui recevra l'accès à la page SAé en question par mail. Il pourra alors interagir avec le portfolio depuis cette fenêtre.

# <span id="page-22-0"></span>7. Visionner et évaluer ses compétences spécifiques ou

# transversales

### Faire un bilan des compétences

Cette partie permet **d'avoir un aperçu et un bilan des compétences travaillées**, soit lors des SAés, lors des stages ou dans d'autres expériences (autres actions).

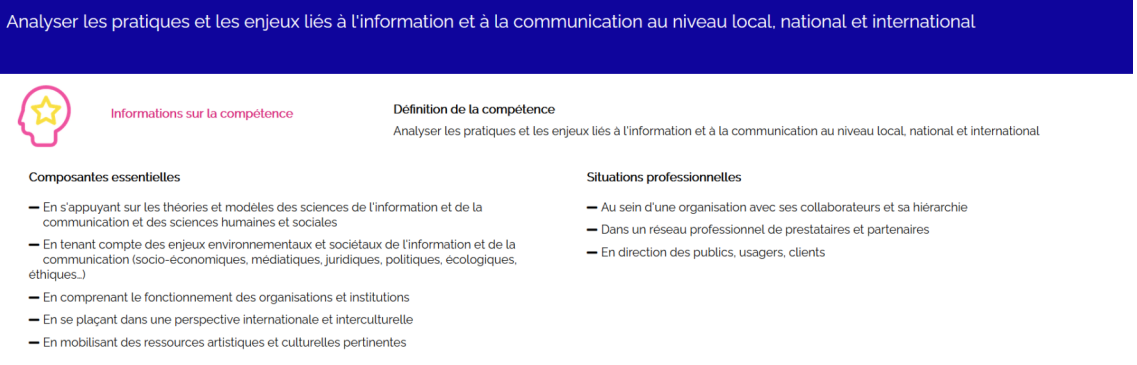

#### **Les actions et apprentissages critiques liés à la compétence**

Entrer par la compétence permet de **visualiser les actions dans lesquelles la compétence est développée ou mobilisée** et d'**obtenir une synthèse des apprentissages réalisés.**

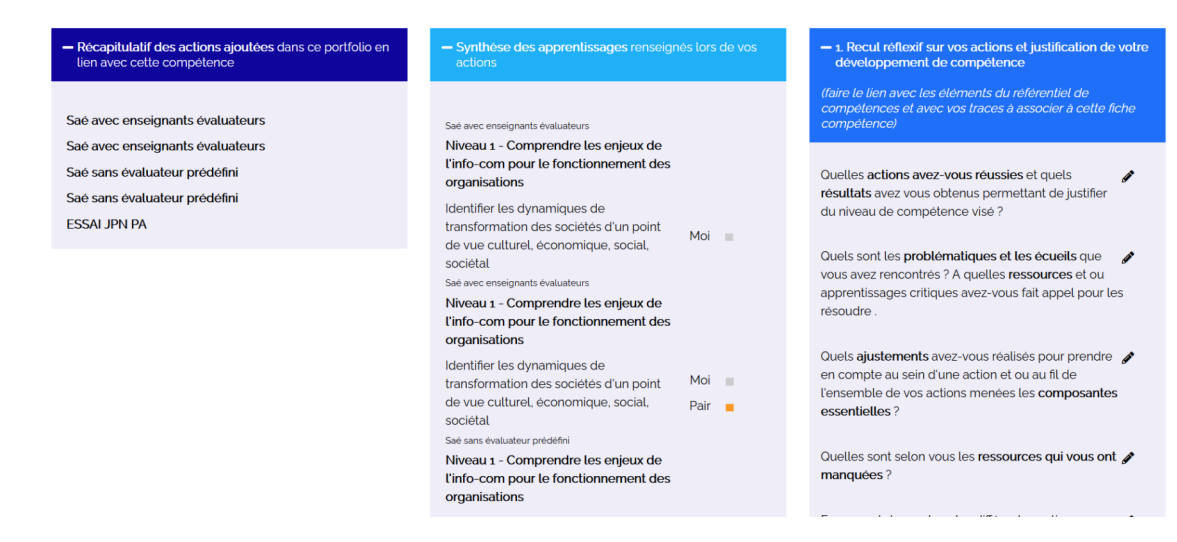

### Évaluer les compétences

Cette rubrique permet d'aller véritablement sur l'évaluation des compétences, en complément des compétences ou apprentissages critiques travaillés en SAés.

Il est possible de procéder à une évaluation par compétence :

- **•** en répondant à des questions réflexives <sup>[\[p.26\]](#page-25-3)</sup>
- en associant des traces [\[p.26\]](#page-25-1)
- en associant des enseignants évaluateurs

### • en demandant des *feedbacks*<sup>*[\[p.25\]](#page-24-6)*</sup>

La section évaluation, un peu différente des autres, va permettre d'ajouter le nombre d'évaluation voulu **en fonction des différents niveaux de la compétence**, en réalisant une auto-évaluation pour la confronter si souhaité, aux autres types d'évaluation (évaluation par un enseignant, un pair ou un tuteur).

# <span id="page-24-0"></span>**Glossaire**

<span id="page-24-6"></span><span id="page-24-5"></span><span id="page-24-4"></span><span id="page-24-3"></span><span id="page-24-2"></span><span id="page-24-1"></span>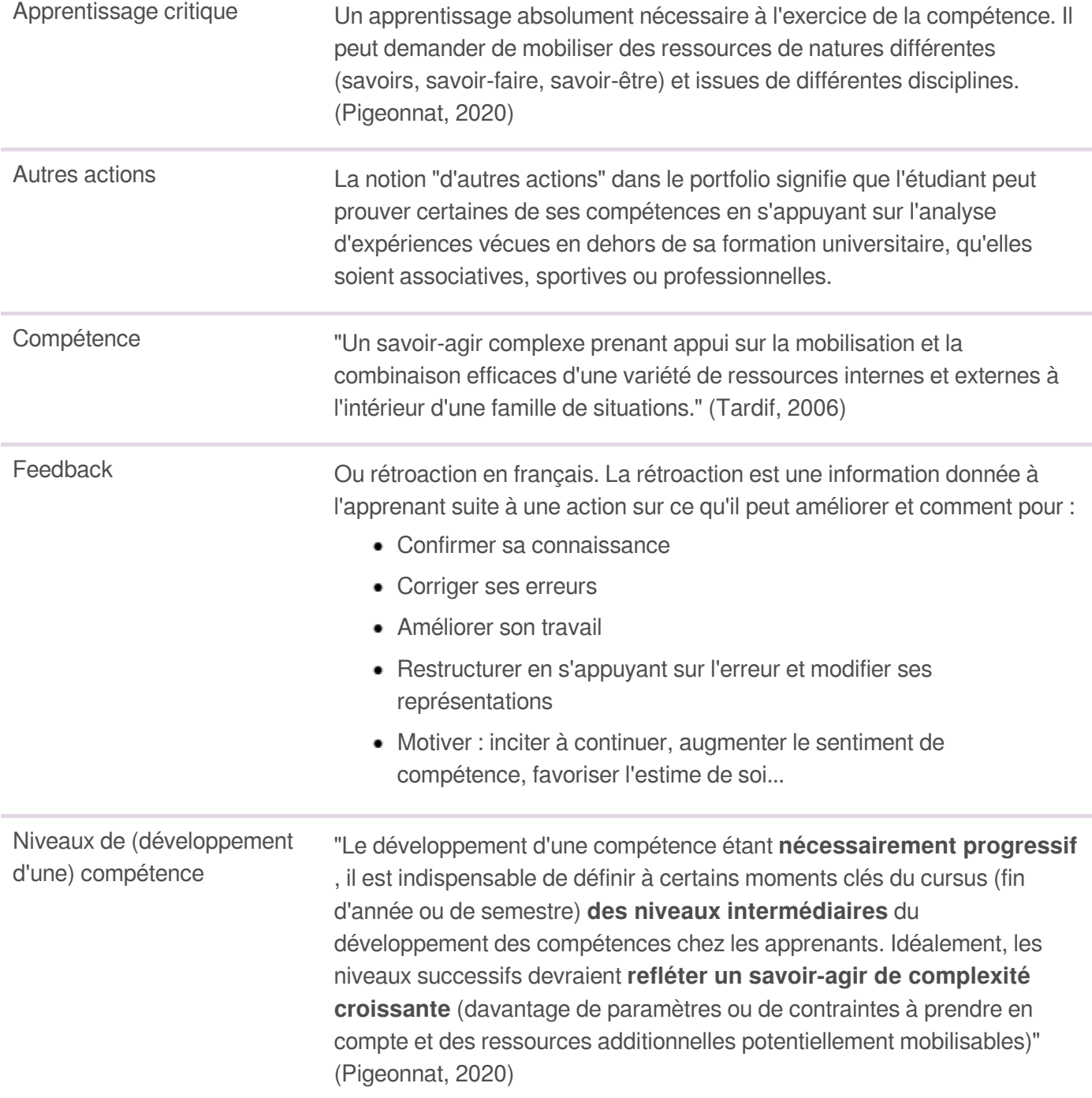

<span id="page-25-3"></span><span id="page-25-2"></span><span id="page-25-1"></span><span id="page-25-0"></span>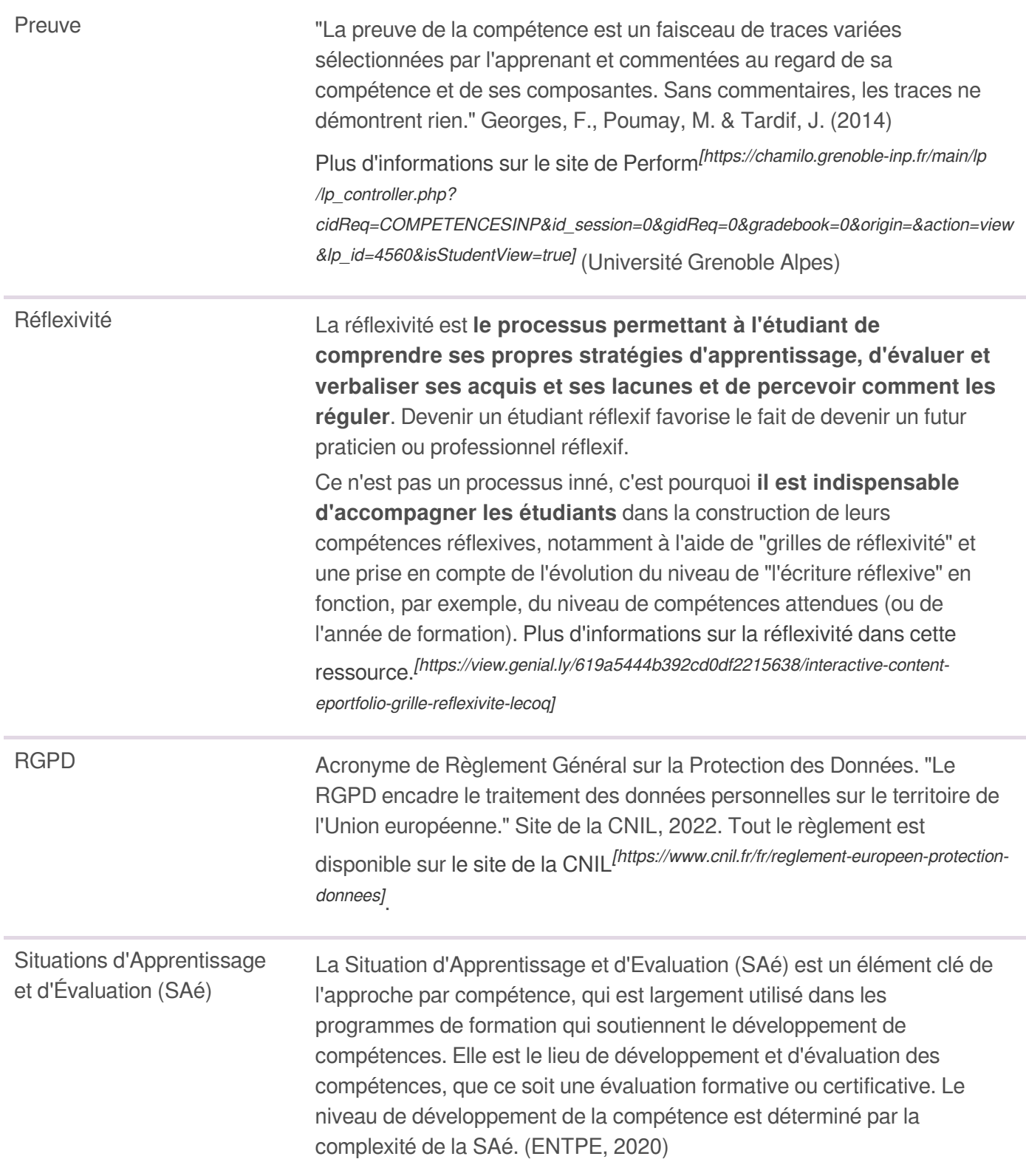

Traces Traces Toutes productions réalisées par l'étudiant ou un tiers à propos du travail de l'étudiant - que ce soit un livrable, un (extrait de) support de présentation, un document de préparation à une performance, des commentaires, la liste des ressources mobilisées (ou non mobilisées), un mail, etc. qui, pour devenir une preuve, incluront son analyse réflexive, permettant de prouver l'acquisition ou le développement d'une compétence.

> [Plus d'informations sur le site de Perform](https://chamilo.grenoble-inp.fr/main/lp/lp_controller.php?cidReq=COMPETENCESINP&id_session=0&gidReq=0&gradebook=0&origin=&action=view&lp_id=4560&isStudentView=true)<sup>[https://chamilo.grenoble-inp.fr/main/lp</sup> [/lp\\_controller.php?](https://chamilo.grenoble-inp.fr/main/lp/lp_controller.php?cidReq=COMPETENCESINP&id_session=0&gidReq=0&gradebook=0&origin=&action=view&lp_id=4560&isStudentView=true)

[cidReq=COMPETENCESINP&id\\_session=0&gidReq=0&gradebook=0&origin=&action=view](https://chamilo.grenoble-inp.fr/main/lp/lp_controller.php?cidReq=COMPETENCESINP&id_session=0&gidReq=0&gradebook=0&origin=&action=view&lp_id=4560&isStudentView=true) [&lp\\_id=4560&isStudentView=true\]](https://chamilo.grenoble-inp.fr/main/lp/lp_controller.php?cidReq=COMPETENCESINP&id_session=0&gidReq=0&gradebook=0&origin=&action=view&lp_id=4560&isStudentView=true) (Université Grenoble Alpes)